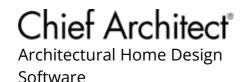

# Exporting Wall Framing for Use With an EasyFrame (EZF) Saw System

Reference Number: **KB-03161** Last Modified: **June 18, 2024** 

The information in this article applies to:

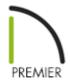

### **QUESTION**

I use the <u>EasyFrame (https://www.easyframesaw.com/)</u> saw system developed by <u>EstiFrame Technologies, Inc (http://estiframe.com/)</u> to mark and cut all of my wall framing. Is it possible to export my wall framing from a Chief Architect plan to a file format that would be compatible with this saw system?

### **ANSWER**

In Chief Architect Premier X14 and newer versions, wall framing located in a Chief Architect plan can be exported to an .EZF file format, which is compatible with the EasyFrame saw system.

#### To export wall framing to an .EZF file format

1. If wall framing has not yet been generated, navigate to **Build> Framing> Build** 

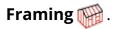

2. In the **Build Framing** dialog, check the **Walls** box under either the **Automatically Rebuild Framing** or **Build Framing Once** section, then click **OK**.

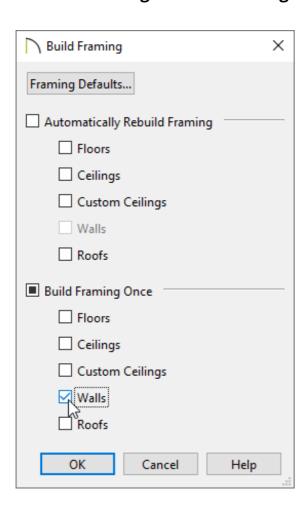

In X15 and prior, check the **Automatically Build Wall Framing** or **Build Wall Framing** box located on the **W**ALL panel.

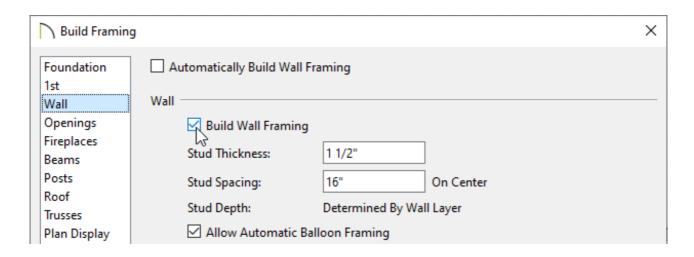

Note: You can also generate framing for individual walls if you wish. To do so,

select your desired wall using the Select Objects tool, then click on the Build Framing for Selected Object(s) edit tool.

- 3. Wall framing can be exported in two different ways, depending on what framing you would like to export.
  - Navigate to **File> Export> Export All Wall Framing to EasyFrame (EZF)** to export all wall framing generated in the plan.
  - Select one or more walls, then click on the Export Selected Wall Framing to EasyFrame (EZF) edit tool to only export framing for the selected wall(s).
- 4. In the **Export to EasyFrame** dialog that appears:

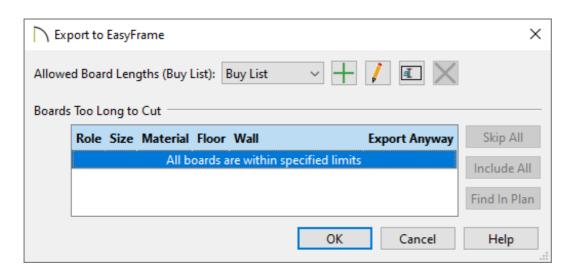

- Select a Buy List from the Allowed Board Lengths drop-down. Add , Edit /
  , Rename , and Delete options are also available for Buy Lists in this dialog.
- Boards that are too long to be cut from available lengths can be exported but they are not included in the export by default. Click on a line item to select it, then click in the **Export Anyway** column to add a check and include it in the export.

You can also click on the **Include All** button to add checks in the Export Anyway column for all line items.

If all boards are within the specified limits, it will say so within this section.

Framing in curved walls cannot be exported to EasyFrame. Additionally, framing that is not orthogonal to the direction of its parent wall cannot be exported. If one or more walls in the plan are curved or contain non-orthogonal framing members, a message will display in the Export to EasyFrame dialog mentioning that the framing member(s) will not be exported.

- Once you're ready to export your wall framing, click **OK**. If any excluded boards are listed in this dialog when you click OK, a message will display asking if you want to continue. Click **Continue** to proceed with the export.
- 5. The **Save EasyFrame File** dialog will appear next. Choose a location to save the file to, specify your desired **File name**, then click **Save**.

#### **Related Articles**

- Manually Editing Wall Framing (/support/article/KB-00571/manually-editing-wall-framing.html)

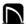

(https://chieftalk.chiefarchitect.com/)

(/blog/)

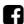

(https://www.facebook.com/ChiefArchitect)

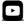

(https://www.youtube.com/user/ChiefArchitectInc)

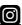

(https://www.instagram.com/chiefarchitect/)

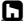

(https://www.houzz.com/pro/chiefarchitect/)

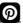

## (https://www.pinterest.com/chiefarchitect/)

208-292-3400 (tel:+1-208-292-3400)

© 2000–2024 Chief Architect, Inc.

Terms of Use (/company/terms.html)

Privacy Policy (/company/privacy.html)